## 必ず記入し、保管してください

### Googleアカウント登録メモ

ユーザー名:

パスワードを忘れたときに使用します ■セキュリティ保護用の質問

@gmail.com

### Googleアカウントのパスワードを忘れたときは

### 【スマートフォン/PCから】

「Googleトップ」>「ログイン」>「アカウントにアクセスできない場合」から、新しいパスワードを設定することができます。 その際、Googleアカウント、セキュリティ保護用の質問の答え(または予備のメールアドレス)が必要となりますので、忘れないように してください。

※ログイン中の場合は一度ログアウトしてから、再度上記の手順をお試しください。

### よくあるご質問

使い方についてのよくあるご質問は、ドコモのホームページにも掲載しています。ぜひご覧ください。 ドコモホームページ「お客様サポート」>「よくあるご質問 (FAQ)」

- Wi-Fiでspモードメールを利用するには設定が必要ですか?
- 必要です。spモードのメール設定画面から「Wi-Fiメール利用設定」と「パスワード設定」を実施することで、 ご利用いただけます。
	- ※詳細はご利用ガイドブック spモード編をご覧ください。
- GoogleアカウントはPCと共通のアカウントになりますか?

共通のアカウントです。PCで使われている既存のアカウントを使うこともできます。 また、Q-pot. Phone で作成したアカウントをPC などでもご利用になれます。

設定したGoogleアカウントを変更したいのですが、どのようにしたらいいでしょうか?

Google アカウントを変更する場合、Q-pot. Phone を初期化していただき、再度設定を行っていただく必要があり ます。Gmailアドレスのみを変更する場合は、Gmail アプリからアカウントを追加することで変更可能です。なお、複 数の Google アカウントをお持ちの場合は、最初に設定したアカウント以外、削除可能です。

### 【初期化の方法】

「ホーム画面」>「MENU メニューキー」>「端末設定」>「プライバシー」>「オールリセット」>「携帯電話をリセット」>「ロック 解除 NO. を入力する」>「すべて消去」

注意:すべてのデータが削除されますので、事前に必要なデータをバックアップして保存してください。

●「FOMA」、「iモード」、「spモード」、「おサイフケータイ」、「dメニュー」、「dマーケット」、「spモード」ロゴ、「dメニュー」ロゴ、「dマーケット」ロゴは株式会社NTTドコモの商標または登 · 録商標です。●「microSD | および「microSDHC | はSDアソシエーションの商標です。●「Google」、「Google」ロゴ、「Google音声検索」、「Android」、「Androidマーケット」、 「Androidマーケット」口ゴ、「Gmail」、「YouTube」はGoogle Inc.の商標または登録商標です。●「Wi-Fi」は、Wi-Fi Allianceの登録商標です。●「Q-pot®は、株式会社グラムの 登録商標です。●その他掲載されている会社名、商品名は各社の商標または登録商標です。●本書に掲載されている画面は全てイメージです。

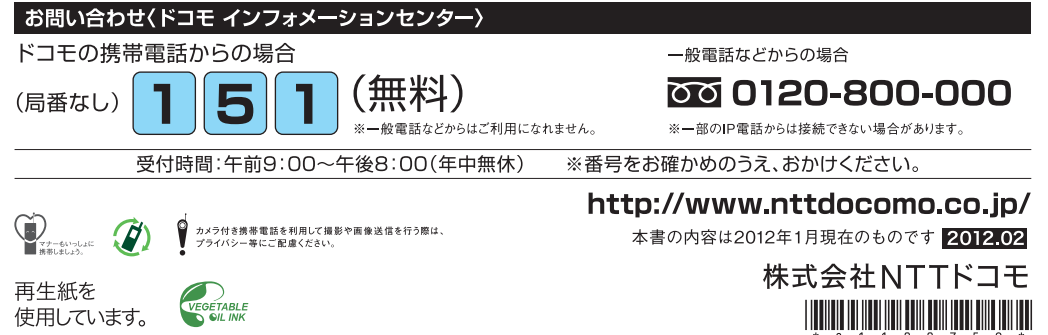

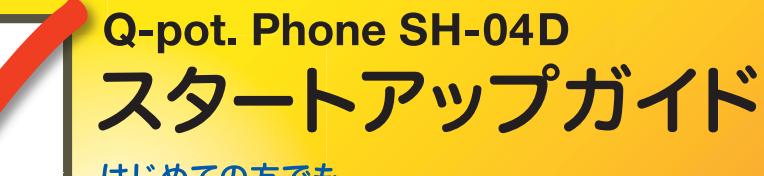

はじめての方でも これをチェックしていくことで使いこなせます。

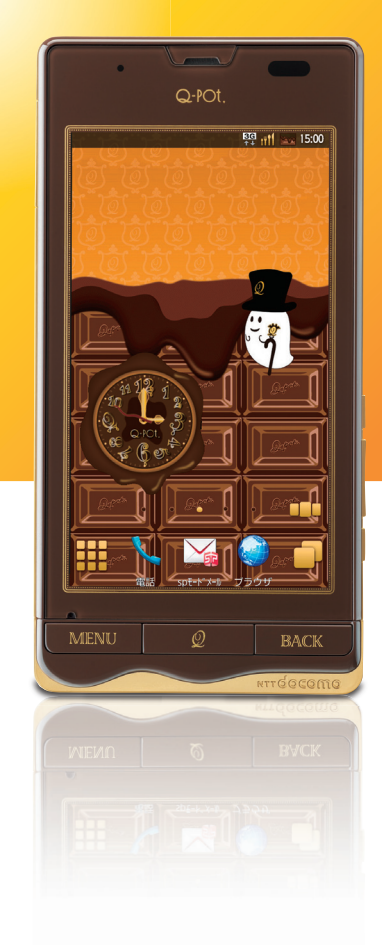

**SH-04D** 

docomo

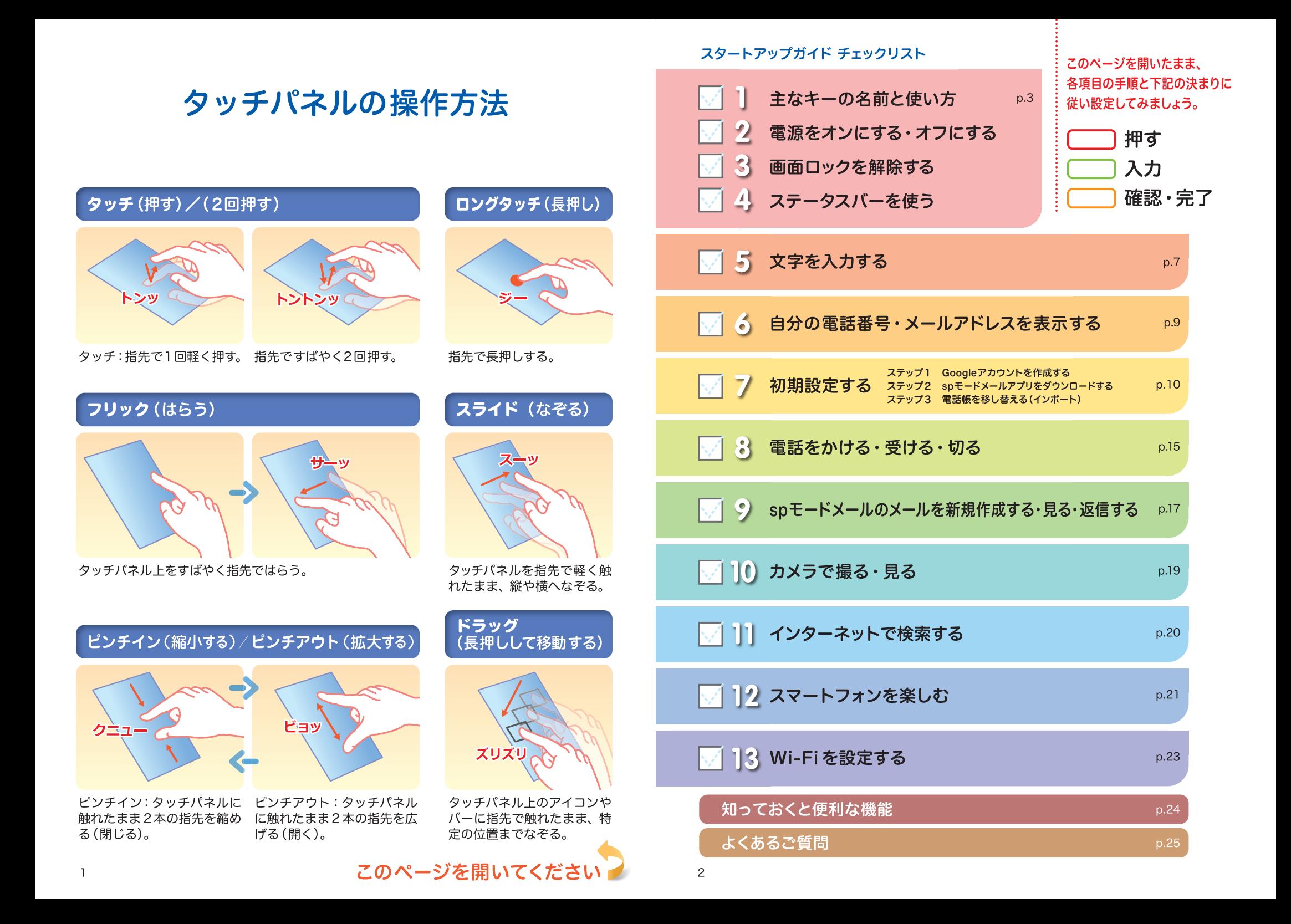

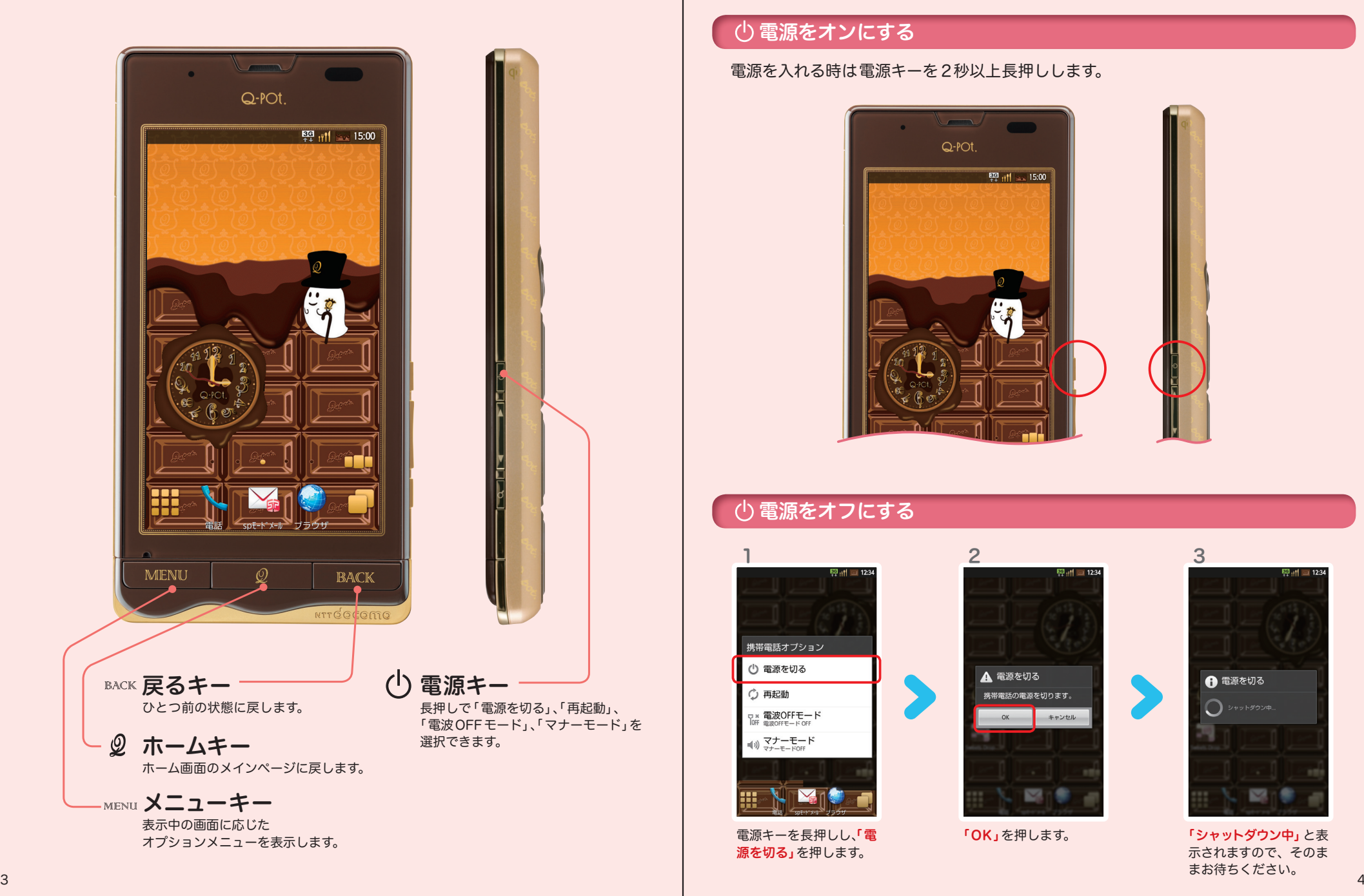

# 主なキーの名前と使い方 | | | 2 電源をオンにする・オフにする

### 電源をオンにする

電源を入れる時は電源キーを 2秒以上長押しします。

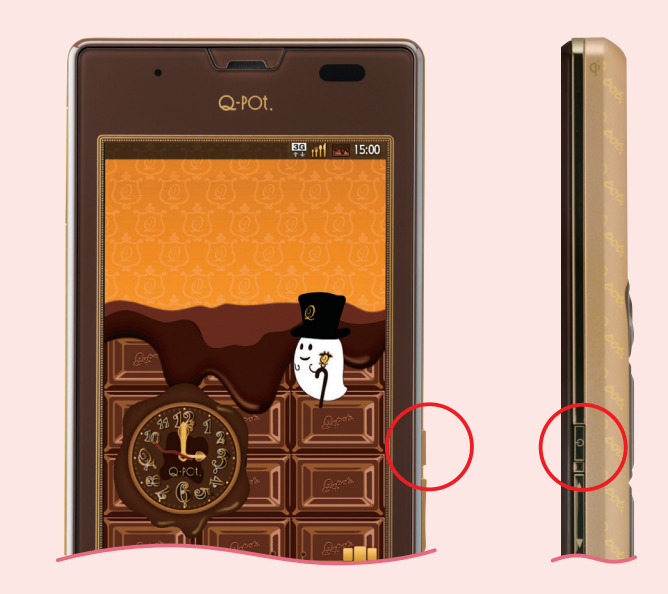

### 電源をオフにする

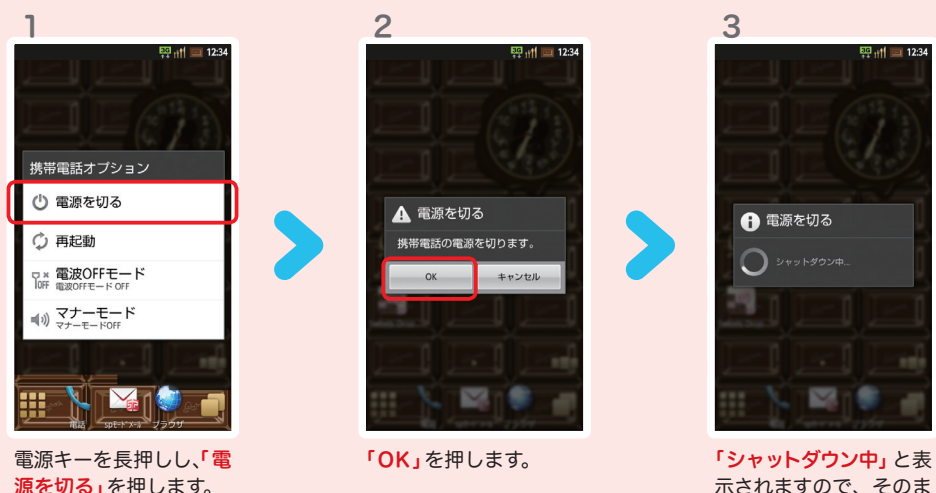

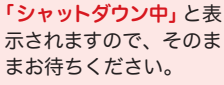

2

「 <mark>、</mark> 」を「 <mark>」」</mark>」までな<br>そってロックを解除します。

ズリズリ

 $12:34$ 

**IOM** 

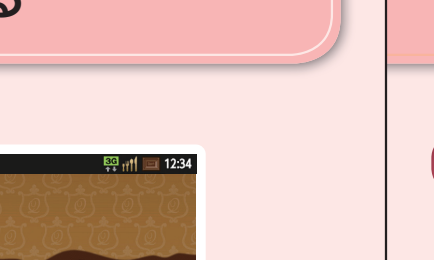

3 画面ロックを解除する インディー インテータスバーを使う スラータスバーを使う スマートフォンの様々な状

スマートフォンの様々な状態を 確認することができます。

### ステータスバーのアイコン

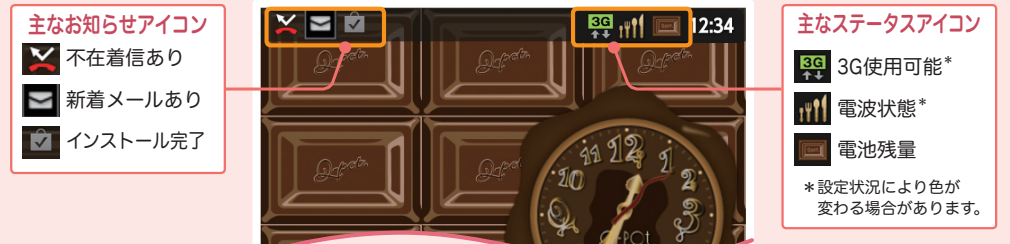

 $\Xi$ 

NTT DOCOMO

NTT DOCOMO

※ ドコモ太郎

3g 3Gデータ通信

 $\mathbb{Z}$ FF

 $\mathbb{Q}_\text{OFF}$ 

80

### 通知パネルを開く・閉じる

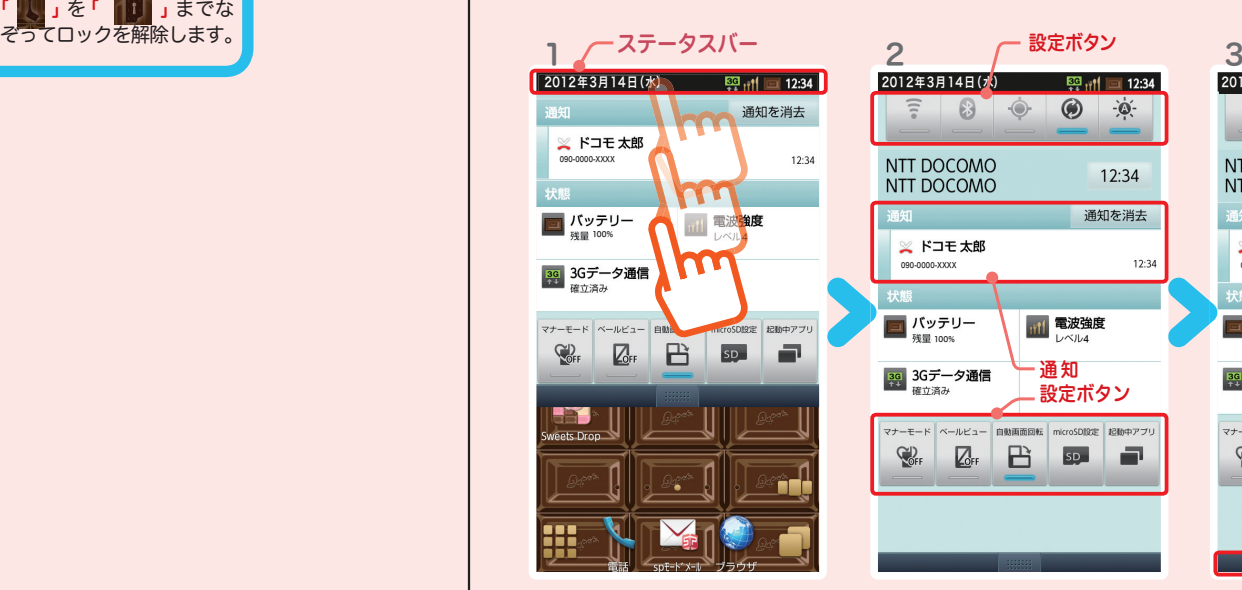

ステータスバーを押す、もしくは 下方向になぞると、通知パネルが 開きます。

各「設定ボタン」を押すと、設定や ONとOFFの切り替えなどが行えま す。「通知」を押すと新着メールや不 在着信の確認ができます。

マナーモード ベールビュー 自動画面回転 microSDIRE 起動中アプリ

B

通 知

 $\circledcirc$  $\phi$ 

 $12:34$ 

通知を消去

設定ボタン

SD<sub>1</sub>

e

**图册■1234 2012年3月14日(水)** 图册■1234 2012年3月14日(水) **BSB**<sub>11</sub>1 **Ext** 12:34  $\circledR$  $-\phi$  $\Rightarrow$  8 0 NTT DOCOMO  $12:34$ NTT DOCOMO **通知** 通知を消去 ※ドコモ太郎 090-0000-XXXX 090-0000-XXXX 090-0000-XXXX 12:34 **200 パッテリー 計 電波強度 アイディー 国 バッテリー おおおお 電波強度** mil 電波強度 3G 3Gデータ通信 マナーモード ベールビュー 自動画面図転 microSD設定 起動中アプリ  $\mathbb{Q}^D$  $\sqrt{C}$ FF **B**  $SD$ F  $\blacksquare$ 通知パネルの下にある ■■ 」を上方向になぞ ると、通知パネルが閉じ ます。

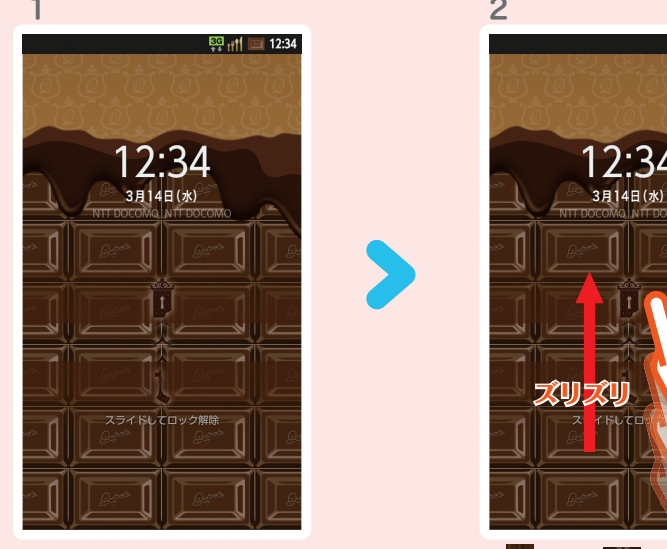

電源/終了ボタンを2秒以上長押 しし、電源を入れます。

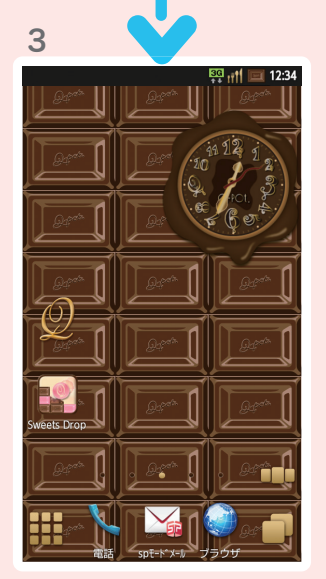

ホーム画面が表示されます。

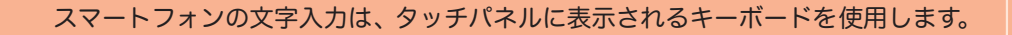

# 5 文字を入力する 2000 2000 XV-F7ォンの文字入力は、タッチパネルに表示されるキーボードを使用します。

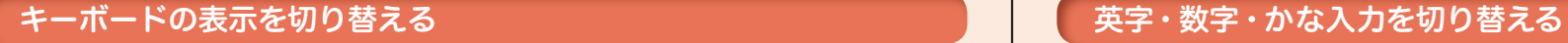

文字入力欄が画面に表示されたとき、その欄を押すとキーボードが表示されます。 ※「MENUメニューキー」を長押しすると、キーボードが非表示になります。

### ● QWERTY キーボードへの切り替え クワーティ

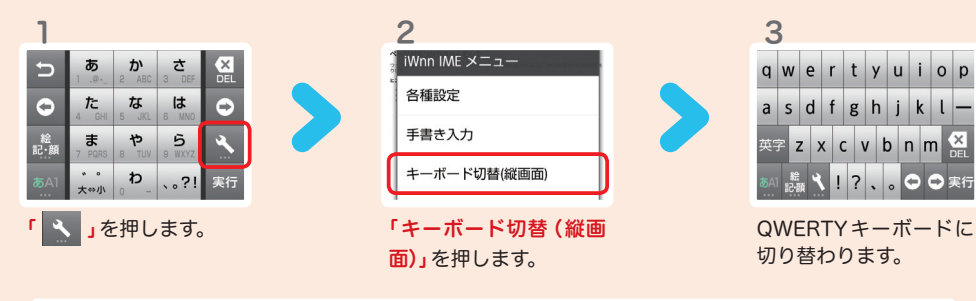

### ● 12キーボードへの切り替え

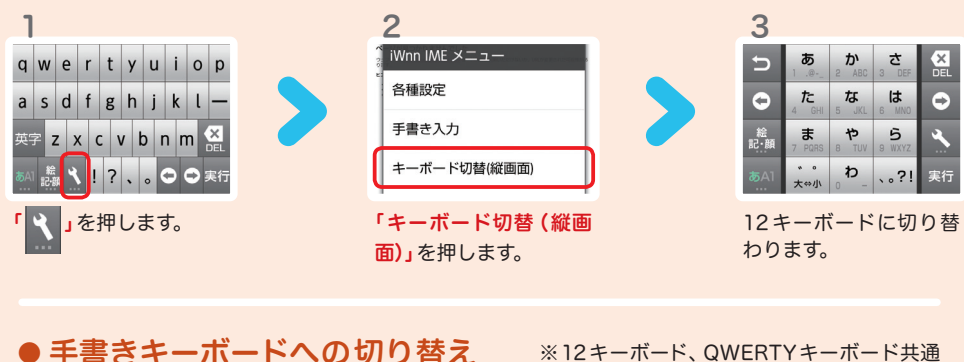

1 2  $\bullet$  $\hbar$  $tr$  $|<sub>z</sub>$  $\bullet$  $\ddot{\boldsymbol{\pi}}$  $P \mid 5$ 

いく 」を1秒以上押します。

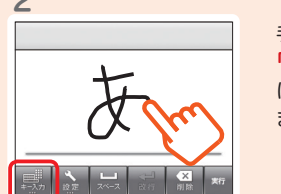

手書きキーボードに切り替わります。 「 」を押すと、手書きキーボード に切り替わる前のキーボードに戻り ます。

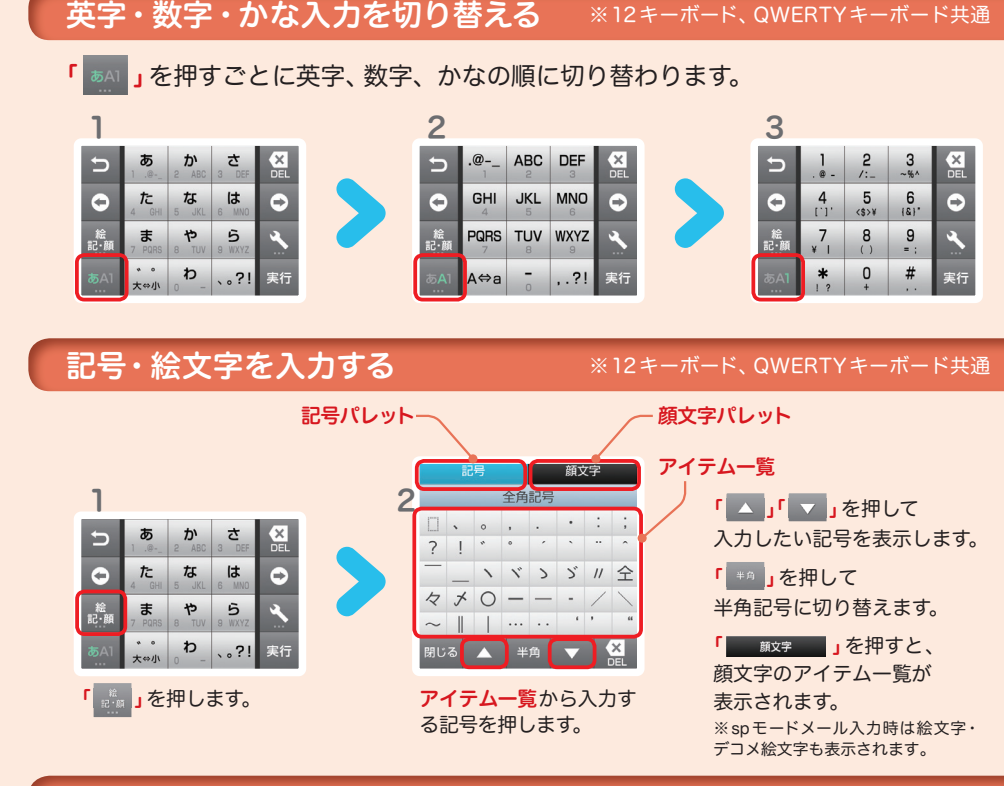

### 12 キーボードの入力方式

12キーボードでは、次の2 つの入力方式が使えます。

「 、」を押す>「各種設定」、から「トグル入力」・「フリック入力」を押して選択します。

### ● トグル入力

同じキーを連続して押すと、「あ」→「い」→「う」→「え」→「お」→「ぁ」・・・のように文字が替わります。

### ● フリック入力

入力したい文字が割当てられた キーを押したままにすると、キー の上に文字(フリックガイド)が表 示されます。指を離さず目的の文字 の方向になぞります。 シー・シー あAll おいわ

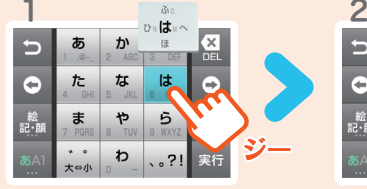

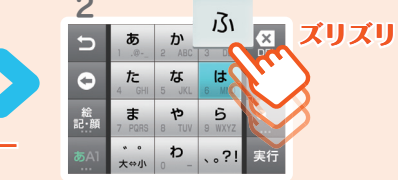

<mark>◇ 自分の電話番号・メールアドレスを</mark> │ │ 7 お手持ちのスマートフォンの電話番号、メールアドレスを 表示・確認します。

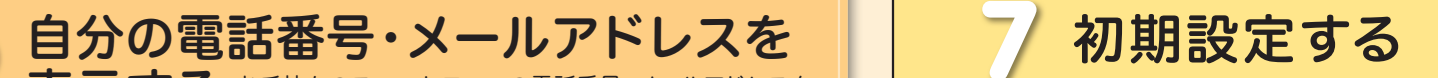

スマートフォンをお使いいただくための 初期設定をします。

### [ 初期設定の流れ]

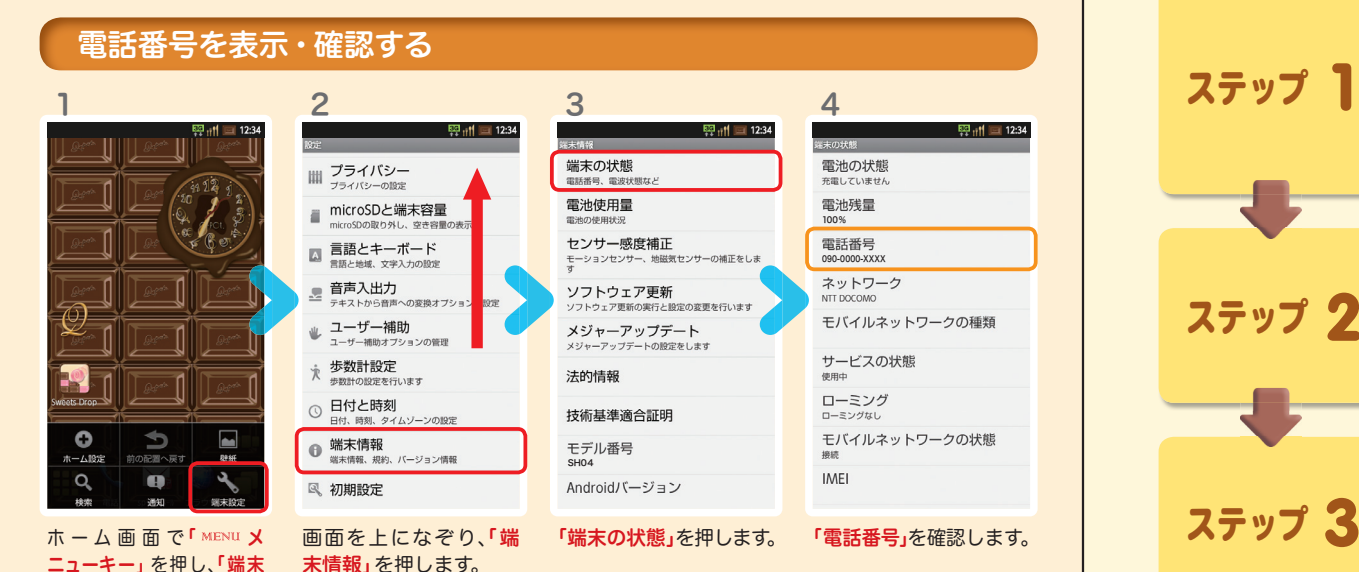

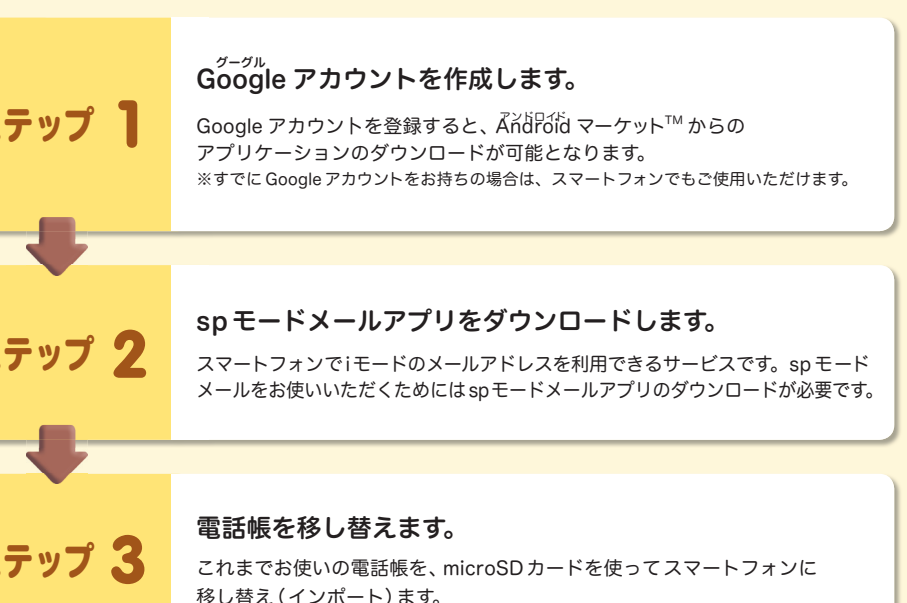

### メールアドレスを表示・確認する

設定」を押します。

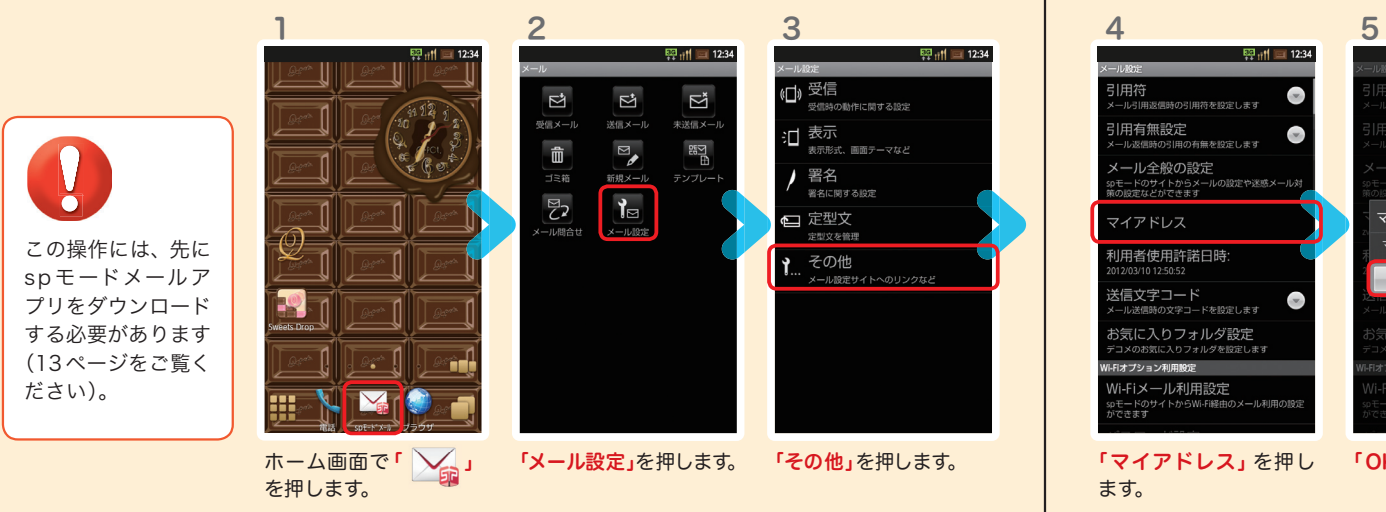

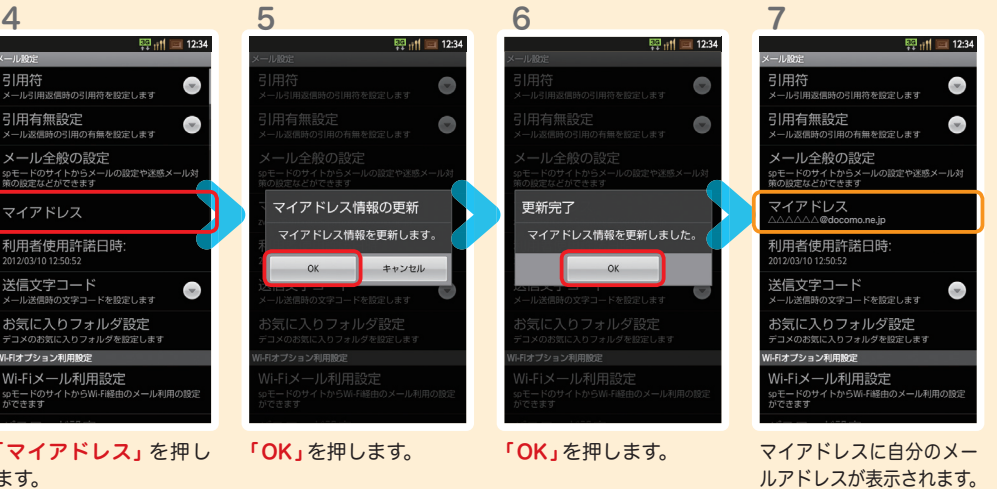

## $\operatorname{\sf Google}$  アカウントを作成 $|$ する  $7$ ステップ 600g

スマートフォンの機能を最大限に活用するために、 Googleのアカウント設定が必要になります。

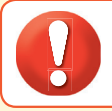

1

●設定したGoogleアカウントは、本スタートアップガイドのメモ欄 (裏表紙)に 書いて保管されることをお勧めします。

● アカウント未設定や不明なまま、画面ロック解除パターンが分からなくなった場合は、ドコモショップで 本体を初期化することになり、保存していたデータが削除されますのでご注意ください。

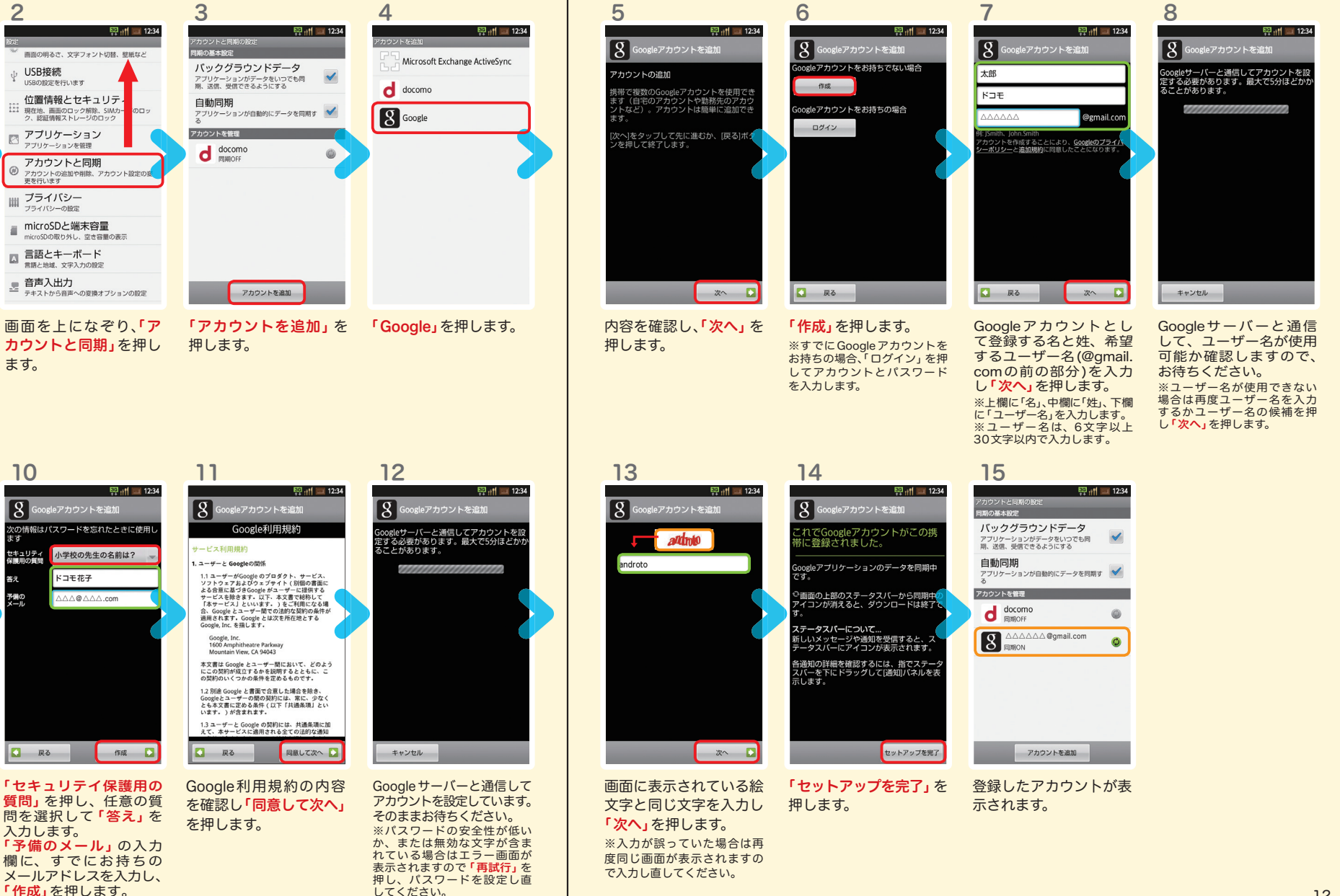

ます。

9

、<br>ドスワート<br>ドスカ

スワート<br>安全度

 $\bullet$ 

 $# - 4.1992$ 

 $\alpha$ 

パスワード(8文字以上) を入力し「次ヘ」を押し

**Q** Ro **a**  $\mathbb{R}$ 

ホーム画面で「 MENU メ ニューキー」を押し、「端末 設定」を押します。

leアカウントを追加

..........

. . . . . . . . . .

 $\Rightarrow$ 

 $\bullet$ 

前の設置へ戻す

 $\blacksquare$ 

**DR4FF** 

 $\overline{\mathcal{A}}$ 

图.rf 12:34

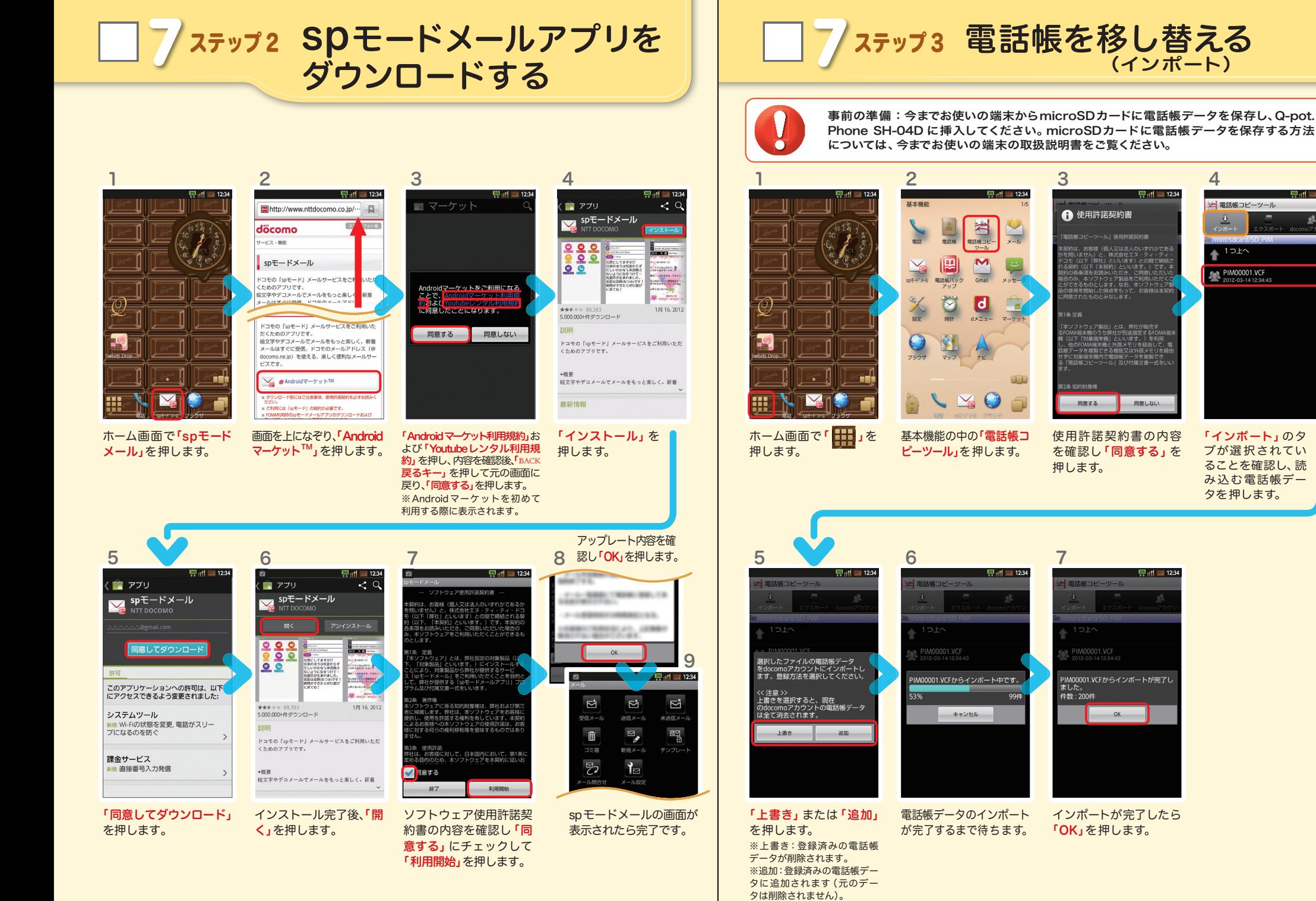

## 8 電話をかける・受ける・切る

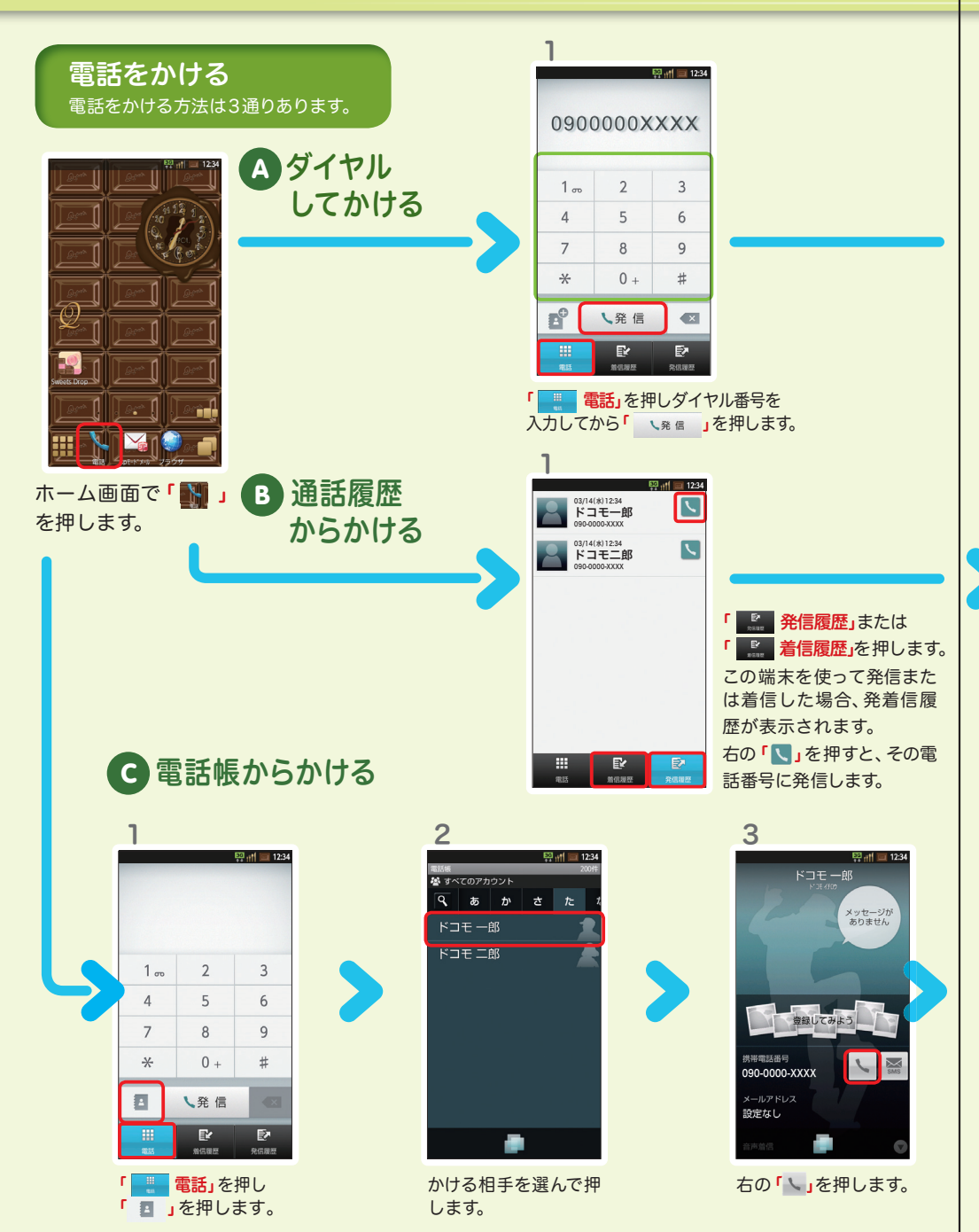

発信者番号通知をONにする方法 :「ホーム画面」>「メニューキー」>「端末設定」> 「通話設定」>「NWサービス」>「発信者番号通知」>「設定」>「はい」を押すとONにな ります。

ドコモー郎 発信中 ●<sup>()</sup><br>スピーカー ■ 通話終了

「発信中」と表示され ます。

### ● 通話中に画面が変わってしまった場合の 電話の切り方

 $= 86$ 

 $\blacksquare$   $\frac{15000}{10000}$ 

<mark>39</mark> 3Gデータ通信

 $-$ 

NTT DOCOMO

通話中 (03:42)

AMBLIT (O

通知パネルにある「通話 中」を押します。

11 電波強度

 $\otimes$   $\otimes$ 

 $12.34$ 

● 電話を切る

 $\begin{array}{c}\n\blacksquare \\
\times \top\n\end{array}$  $\frac{1}{2}$   $\frac{1}{2}$   $\frac{1}{2}$   $\frac{1}{2}$ 

「通話終了」を押します。

■ 通話終了

 $K \rightrightarrows \rightrightarrows -R$  $090 - 0000 - XXXX$ 

> **SHEET**  $04:12$

> > $\frac{\otimes}{\otimes n}$

 $\begin{array}{c} \text{III} \\ \text{N7+} \end{array}$ 

 $\blacksquare$ 需求

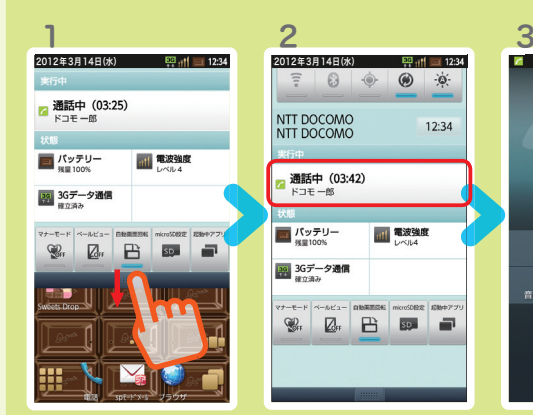

着信時に 「応答」を押し

● 応答保留

し応答

着信中

 $\frac{50}{111}$  12:34

ます。

● 電話を受ける

1

「ホームキー」を押して、 ホーム画面のステータス バーを下方向になぞります。

「通話終了」を押します。

 $\frac{153}{111}$  = 12:34

 $\mathbb{H}$ <sub>x<sup>77</sup></sub>

 $rac{1}{856}$ 

 $K \Box F - \hat{e}K$ 

antich

 $04:12$ 

 $\frac{\otimes}{\otimes n}$ 

● (<sup>(■)</sup>)<br>スピーカー

■ 通話終了

 $\mathbb{I}$ 

 $\frac{1}{\frac{1}{n}}\sum_{\substack{\lambda\in\mathbb{R}^n\\ \lambda\in\mathbb{R}^n}}$ 

# **■ ♀ Spモードメールのメールを新規作 成する・見る・返信する**

### メールを新規作成する

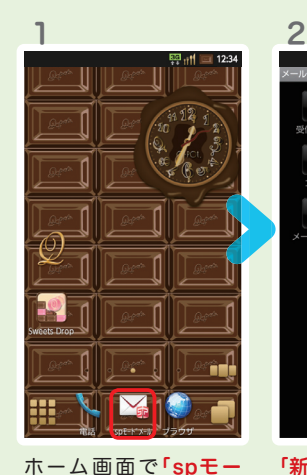

ドメール」を押します。

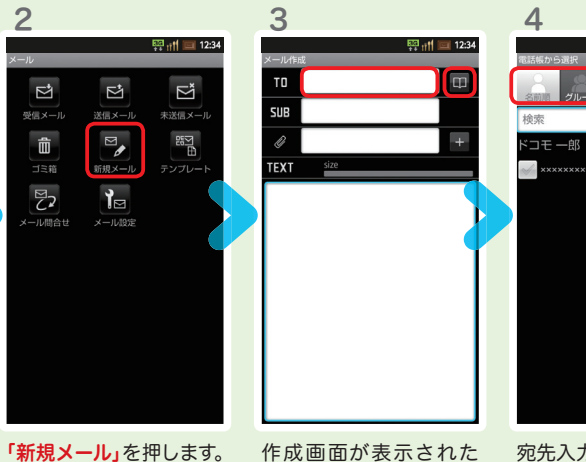

は「TO」欄を押します。

ら「 」を押します。 ※送信先を直接入力する場合 宛先入力方法が表示され るので、お好みの検索方 法を押します。

内容を閲覧したい

2012/03/14 12:34

 $\frac{1}{2} \boxtimes \frac{1}{2}$ 

 $E = 12.34$ 

**MARIE 3 M SEARTH R** 

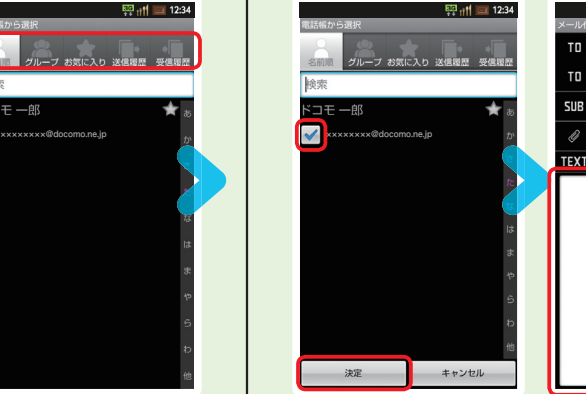

5

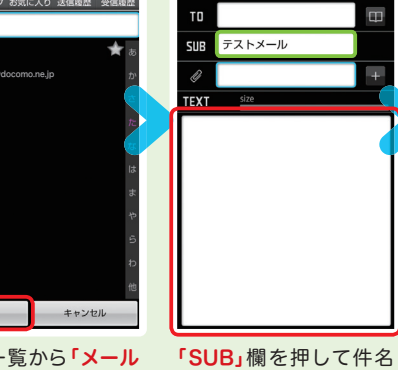

6

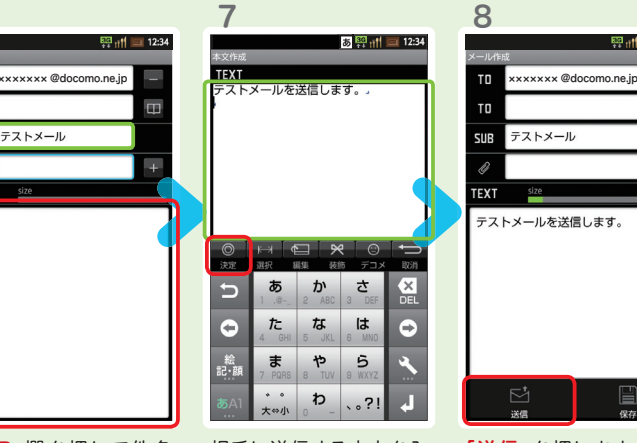

連絡先一覧から「メール 送信相手」のボックスを チェックし、「決定」を押 します。

を入力後、「TEXT」欄を 押します。

相手に送信する本文を入 カ後、「決定」を押します。 「送信」を押します。

### | 受信メールを見る メール マンスコンス マンスコンス オール マンス マンスコン しょうしょう メールを返信する

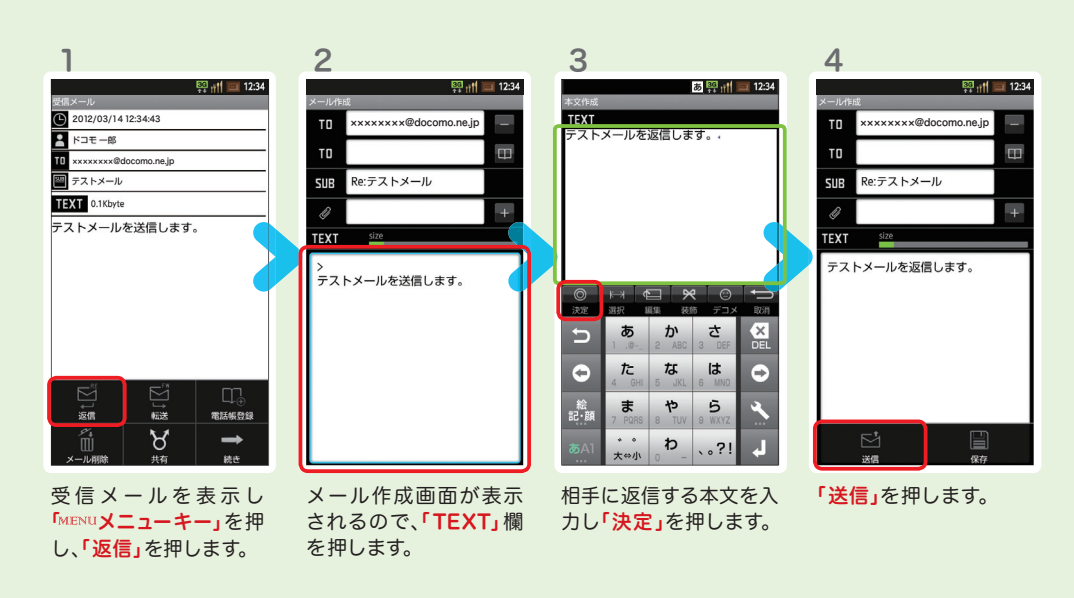

m

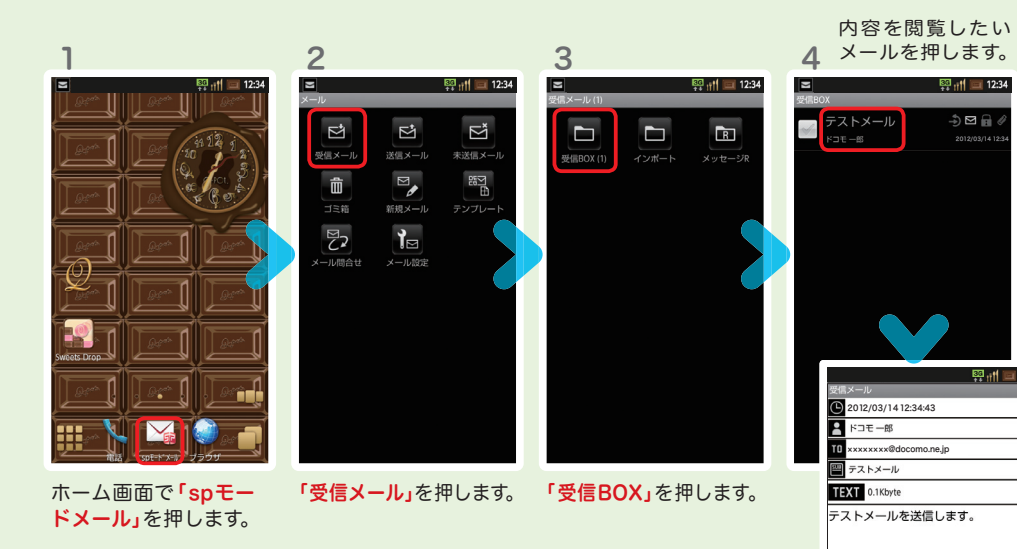

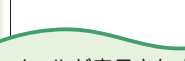

2012/03/14 12:34:43 ××××××××@docomo.ne.jp

**PE FOR 5** 

■ テストメール TEXT 0.1Kbyte テストメールを送信します。

ີ້...<br>ລະ—≊

メールが表示されます。

5

17 година од 1820-1914 година од 1820-1914 година од 1820-1914 година од 1820-1914 година од 1820-1914 година

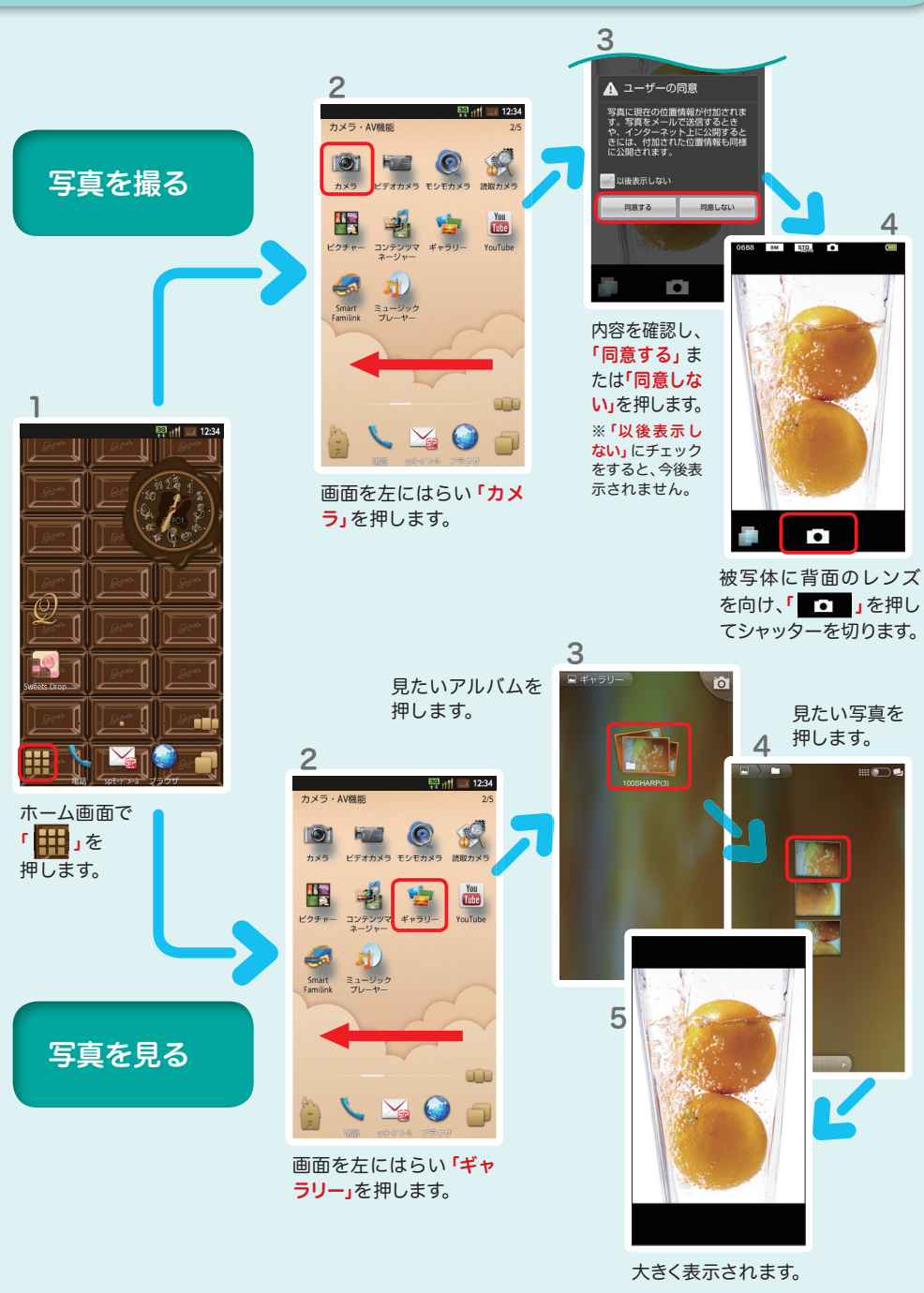

10 カメラで撮る・見る 11 インターネットで検索する

### Googleでキーワード検索する

2

 $8$  $K$ 

ーー トコモ位置情報<br>メ アプリケーション

Q FOEDBUY

 $Q$   $\ltimes$   $\ltimes$   $\ltimes$  iphone

Q ドコモ 料金

ぁ

た  $\frac{1}{2}$ は

...  $\triangleright$ 

 $\sim$ 

 $\bullet$ 

 $-$  || || ||

か さ

のはに、

 $\uparrow$  $5$ 

 $\mathbf b$  $.021$ 

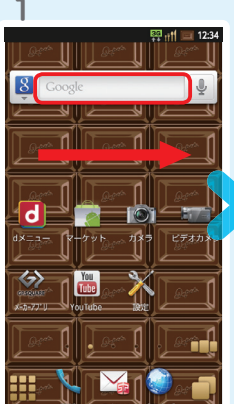

「クイック検索ボックス」 の「 ⋓ 」を押します。

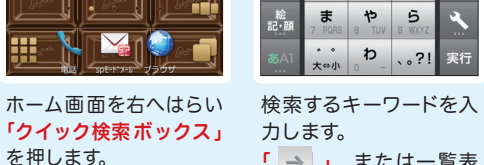

力します。 「 」、または一覧表 示された検索項目を押 します。

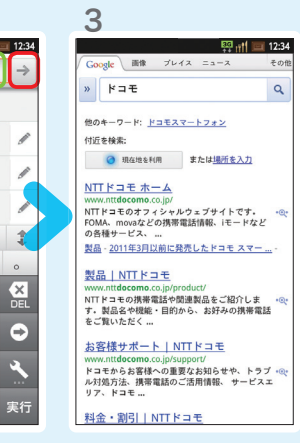

検索結果が表示されます。

### Google音声検索™ で検索する

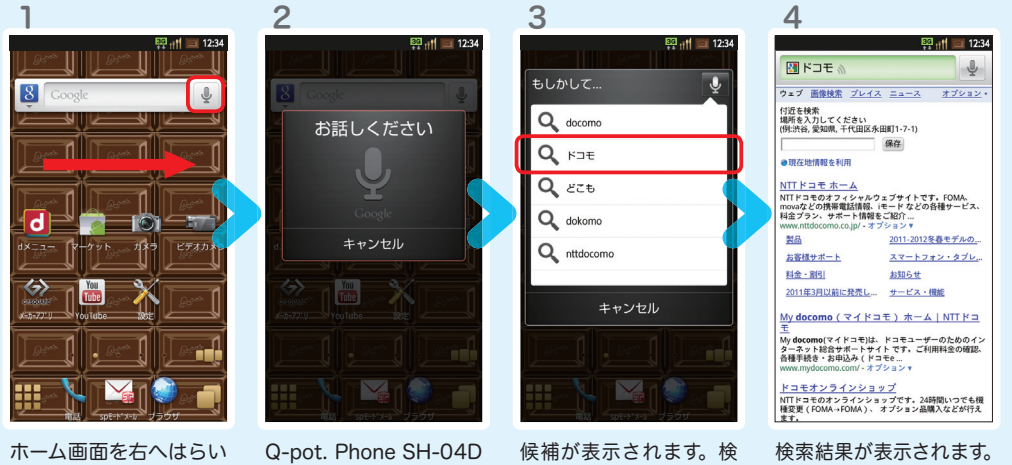

に向かって検索したい単 語を話しかけます。

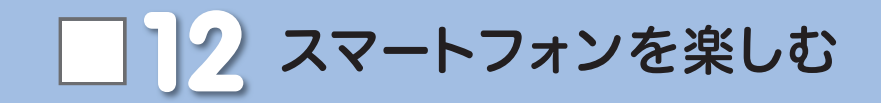

### アプリケーションをダウンロードして、 スマートフォンを自分好みにカスタマイズできます。

### dメニュー

楽しいコンテンツやサービスが満載のドコモのスマートフォン向けポー タルサイト。

iモードで利用できたコンテンツはもちろん、スマートフォンならでは の楽しくて便利なコンテンツや、お好みのコンテンツをご紹介。

iチャネル、ドコモ地図ナビ、etc. 便利なサービスが盛りだくさん。 料金確認やメール設定等、お客様サポートも充実しています。

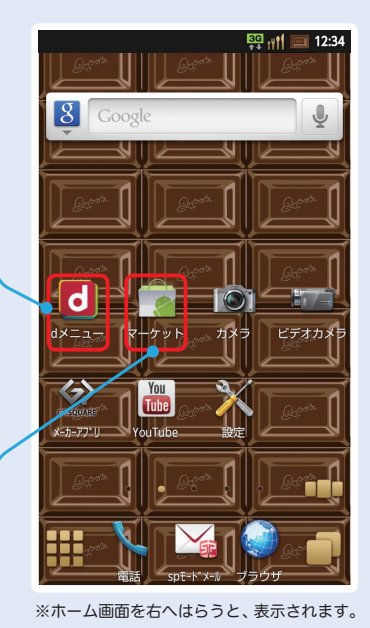

スマートフォンでも マイメニュー登録が可能。

各コンテンツを ジャンル別にご紹介。 ● メニューリスト

● マイメニュー

### dマーケット

スマートフォン向けに新たに 展開するドコモのコンテンツ マーケットです。 アプリ、映像、楽曲、電子書籍 が配信されます。

### ● BOOKストア-

コミック・文芸実用書が約 30,000タイトル。 各出版社の人気書籍を配信。

あなたにあったアプリ紹介。 「遊べる」×「見つかる」アプリレ ビューサイト登場。 ● アプリ&レビュー

### Androidマーケット

アンドロイドマーケットは、スマートフォンをより便利に使うためのアプ リケーションをダウンロードするためのマーケットです。

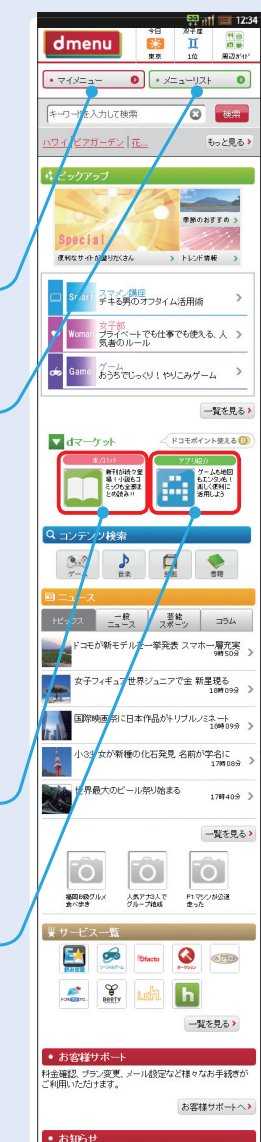

一覧を見る  $F<sub>0</sub>$ 

### アプリを探す

### ● アプリ&レビューサイトへ行ってみよう

「アプリ&レビュー」とは、Android マーケット™から厳選したおすすめアプリを紹介している レビューサイトです。「ランキング」や「特集」、「検索」など、初心者から上級者までお楽しみいただけます。

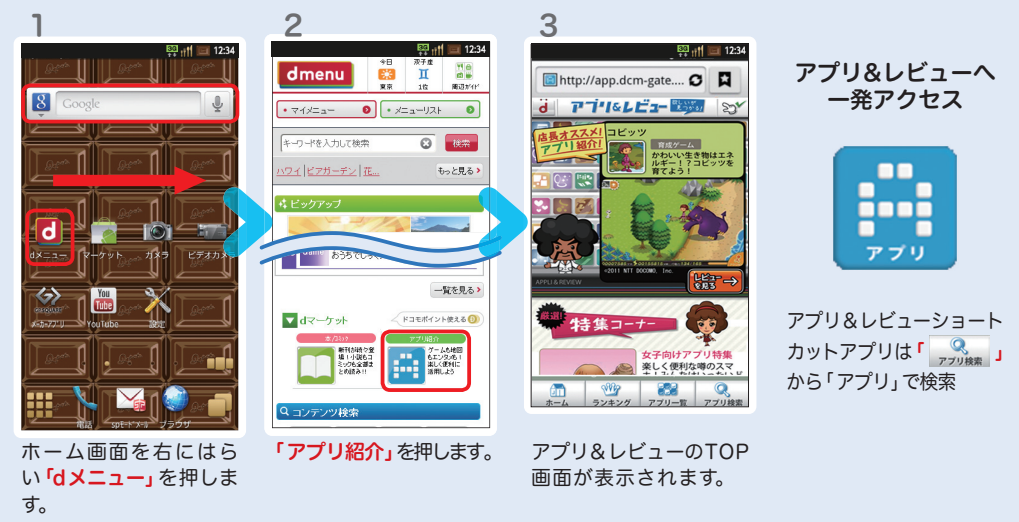

### ● アプリ&レビューサイトからアプリをダウンロードしよう

アプリ&レビューのTOP画面では、「ランキング」や「特集」、「新着」など、 様々な方法でアプリを紹介しています。

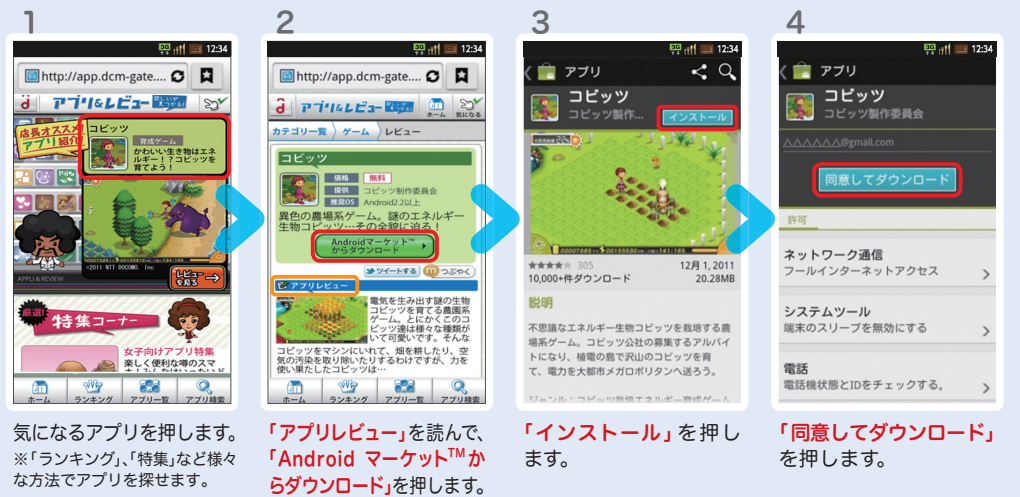

|3 Wi-Fiを設定する<br>| 知っておくと便利な機能 Wi-Fiを設定することによって、無線LANネットワーク経由で インターネット接続ができます。

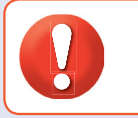

無線LANネットワークが切断された場合には自動的にFOMAでの接続に切り替わり、 パケット通信料がかかります。 spモード公衆無線LANサービスの設定方法については、ご利用ガイドブック spモード編 をご覧ください。

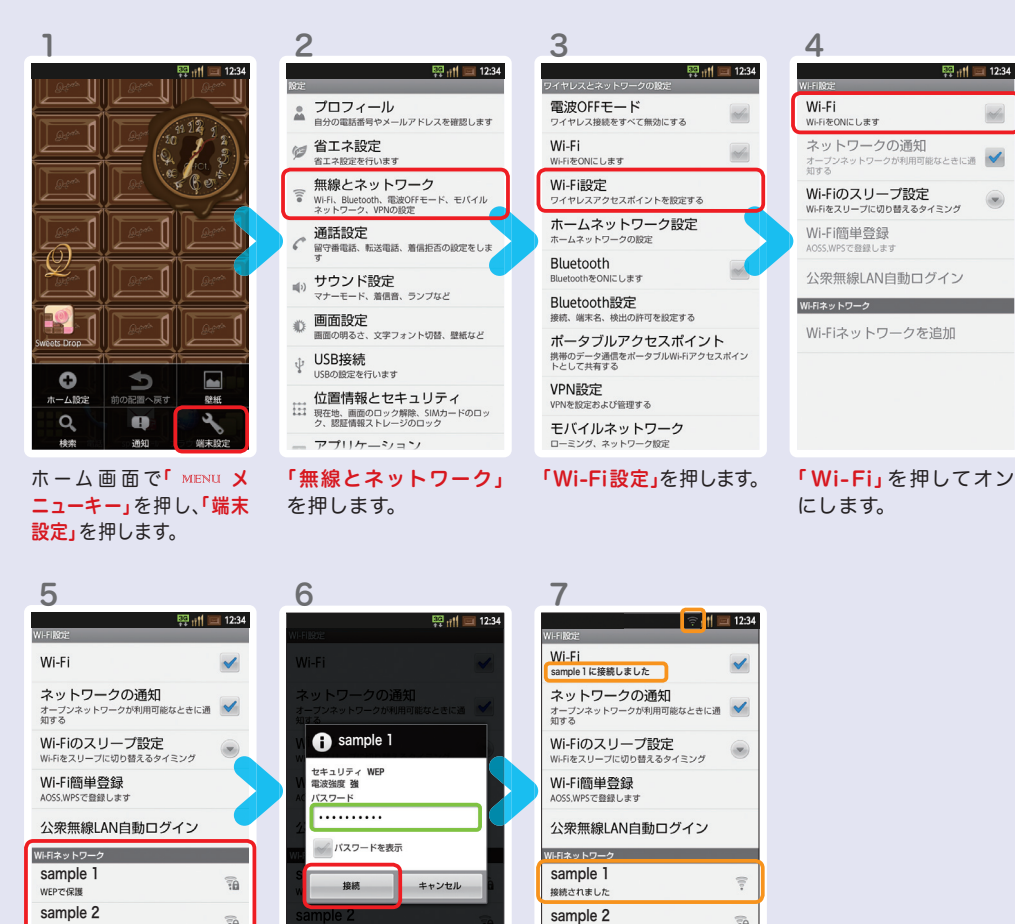

「 Wi -Fiネットワーク」 に、現在検出されている Wi-Fiネットワークが表 示されますので、接続し たいネットワークの名称 を押します。

接続に必要な情報を入 カし、「接続」を押します。  $\begin{array}{|c|c|c|c|}\n \hline\n \text{sample 3} & \text{sample 3} & \text{sample 3} \\
 \text{whawPALPE } & \text{whawPALPE } & \text{whawPALPE } & \text{whawPALPE } & \text{whawPALPE } & \text{whawPALPE } & \text{whawPALSE} & \text{whawPALSE} & \text{whawPALSE} & \text{whawPALSE} & \text{whawPALSE} & \text{whawPALSE} & \text{whawPALSE} & \text{whawPALSE} & \text{whawPALSE} & \text{whawPALSE} & \text{whawPALSE} & \text{whawP$ sample 4 sample 4 sample 4 sample 4

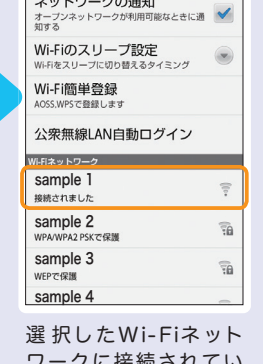

ワークに接続されてい ることが確認できます。

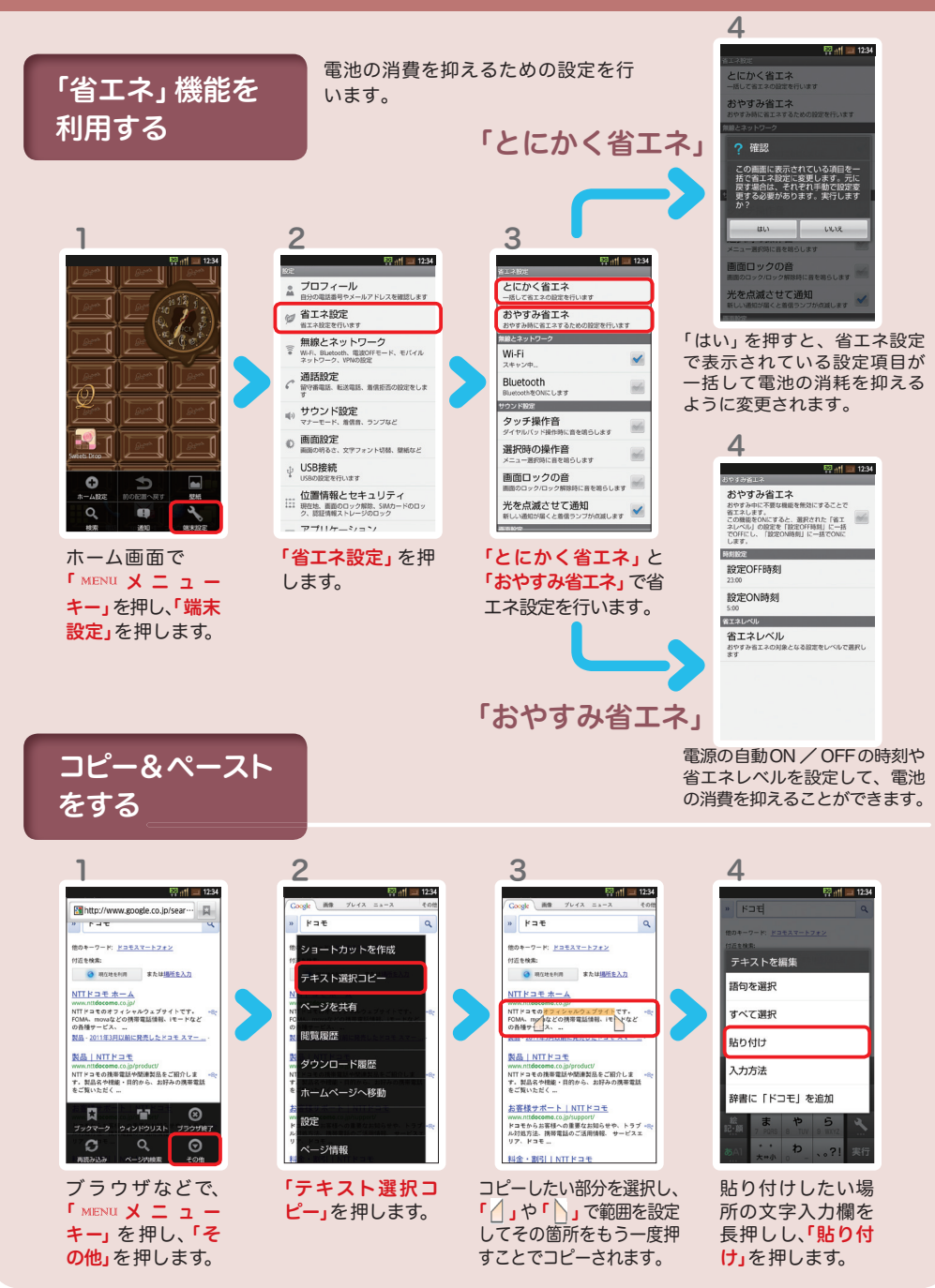